# **A HOW-TO GUIDE TO SCDRP MEMBER ACCOUNTS AND MEMBER DIRECTORY**

Welcome to MEMBER-ONLY ACCESS to exclusive SCDRP resources, databases, and tools!

The exclusive, online **SCDRP Member Directory** allows you to:

- View your membership status,
- Update your contact information,
- Renew or upgrade your membership,
- Access an increasing variety of member-only features.

To be a part of the SCDRP Member Directory, or to view and search the SCDRP Member Directory, you must **Log In** to your personal **Account Portal** through the SCDRP website, or click this link <https://scdrp.app.neoncrm.com/login>.

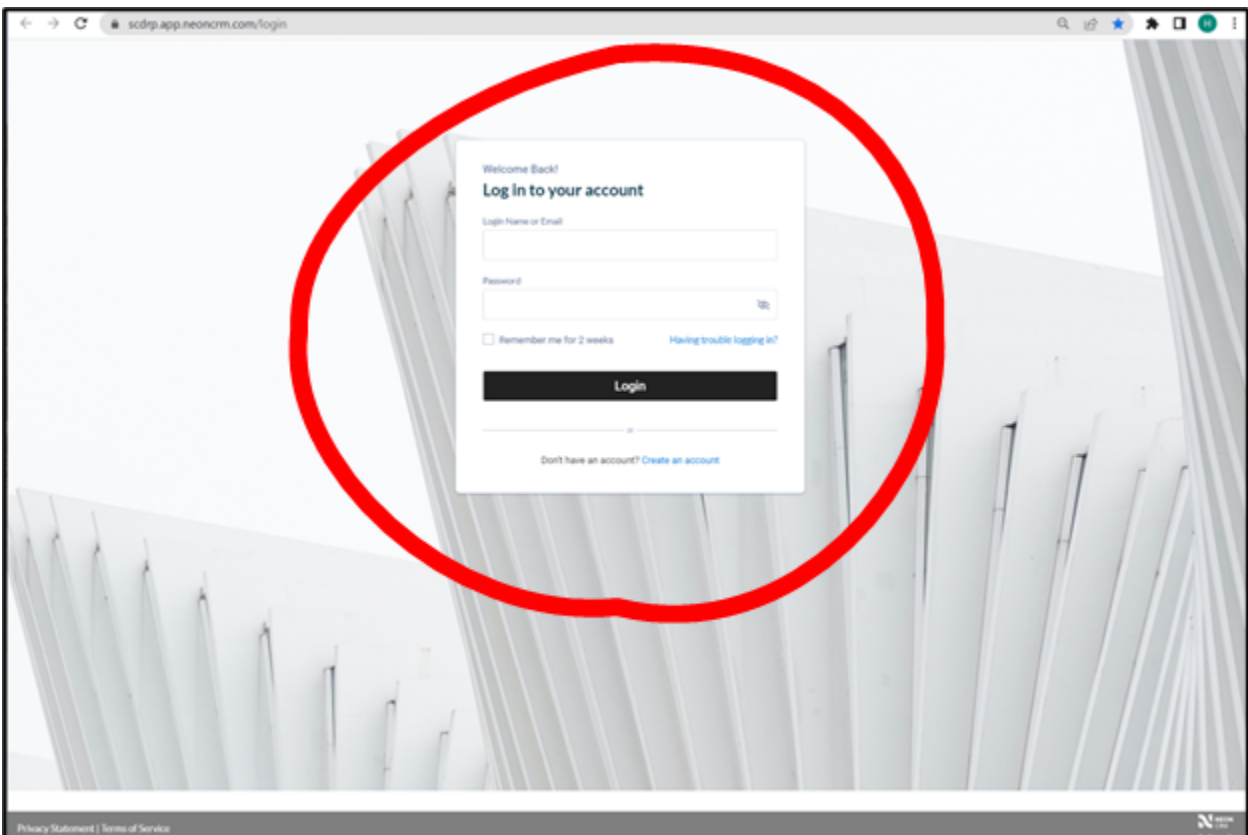

If you have never logged in before,You will first click on the **"Create an account"** link.

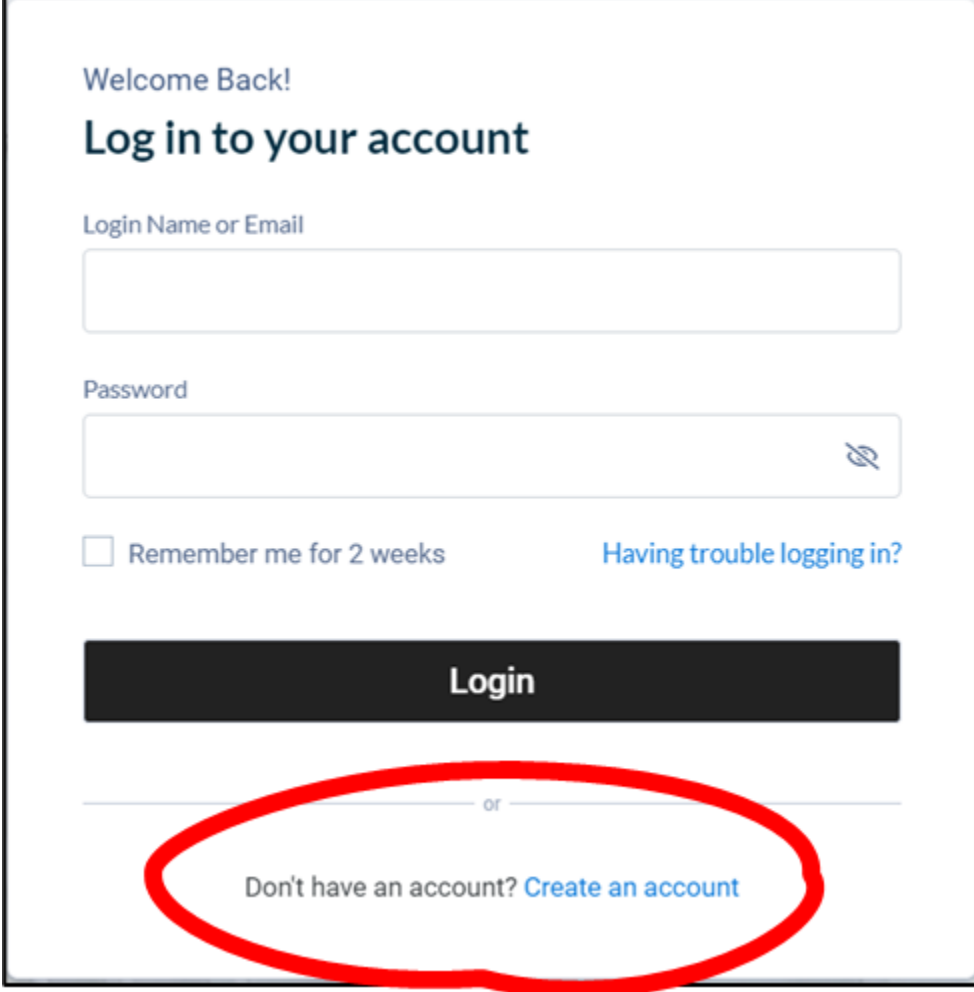

Enter in all of your contact information, and click "**Submit**."

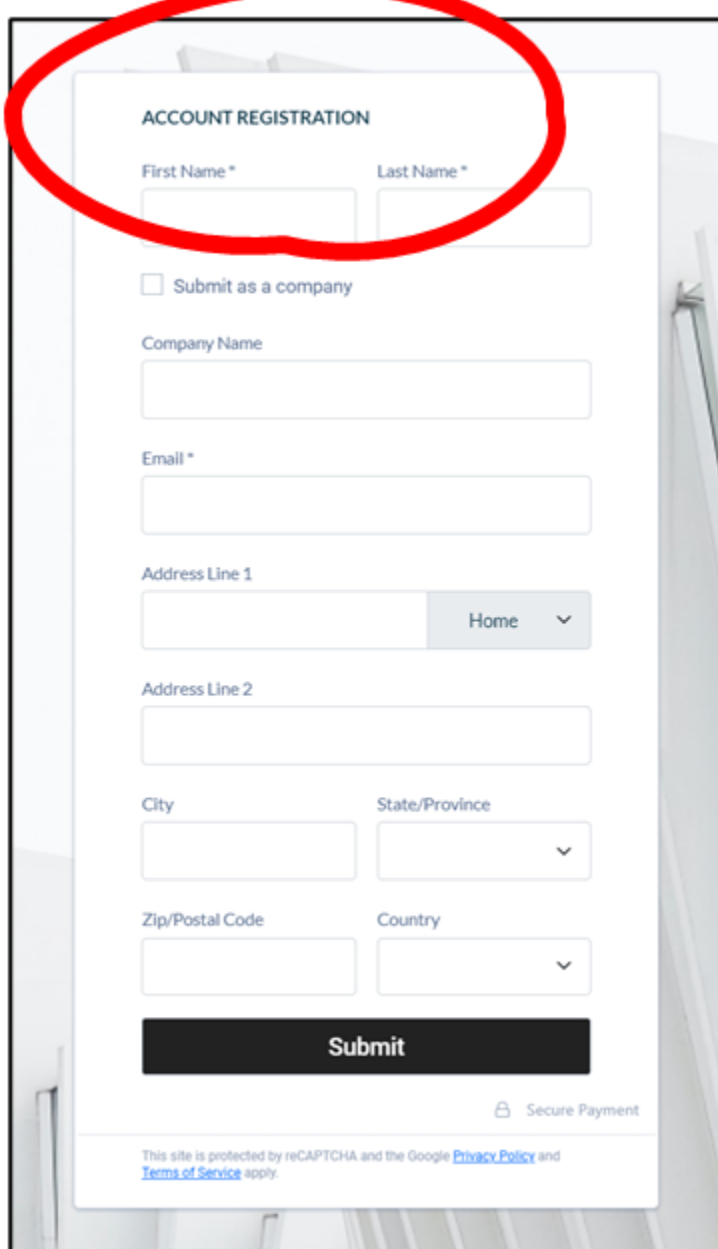

You can upload a **photo** if you like. And **Update** your photo at any time.

If you switch jobs, you can easily log in, and update your contact info yourself.

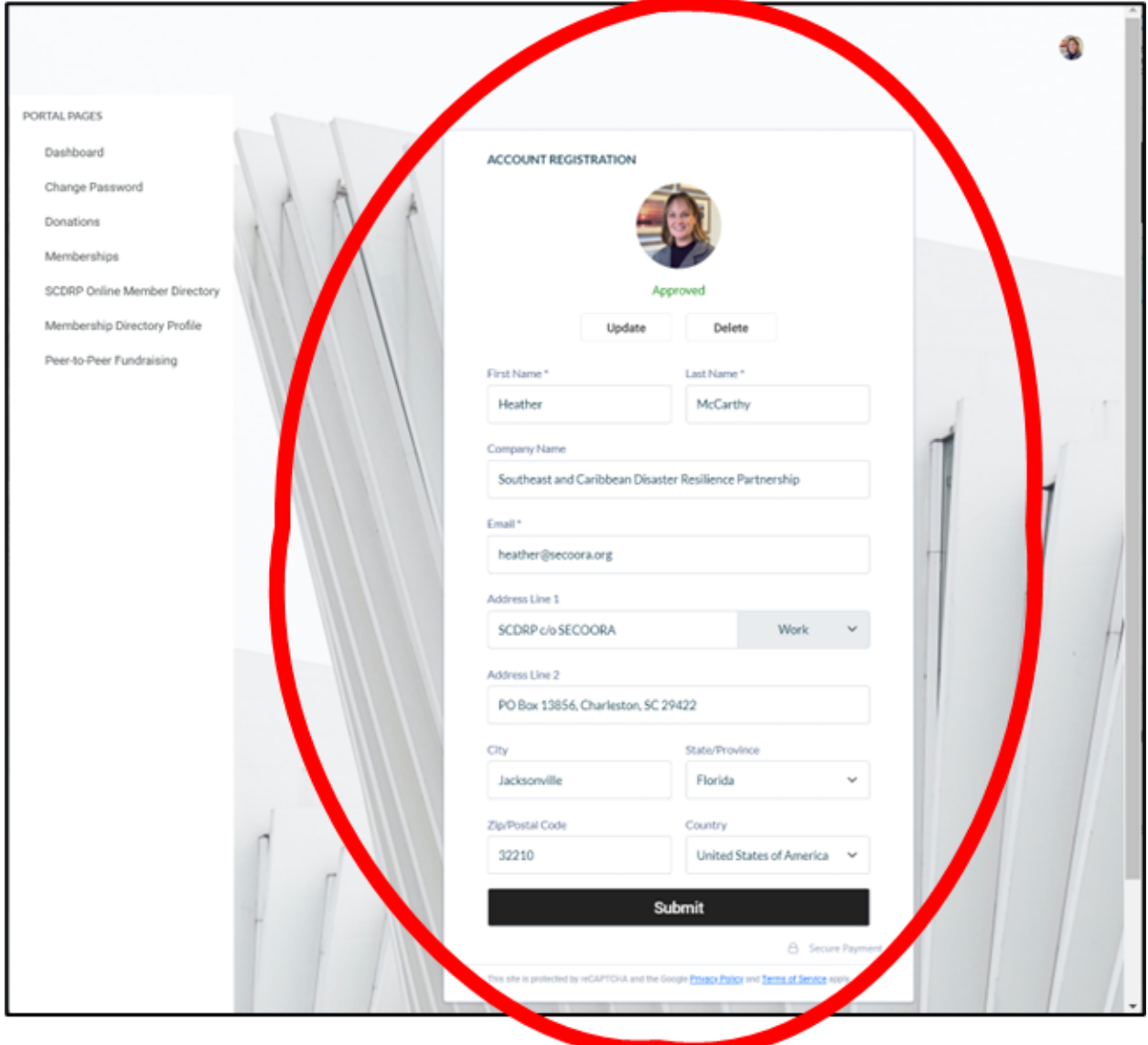

Once you have a **Member Account,** you will be able to sign-in using this portal any time, by entering your EMAIL and your newly created PASSWORD.

When you log-in, you will land on THIS page – known as the **DASHBOARD**.

From your **DASHBOARD**, you can:

- Edit Profile
- Check, upgrade, or Renew your SCDRP Membership.
- Make a donation.
- Access exclusive Member-only Resources (you will see more over time) down this lefthand menu.

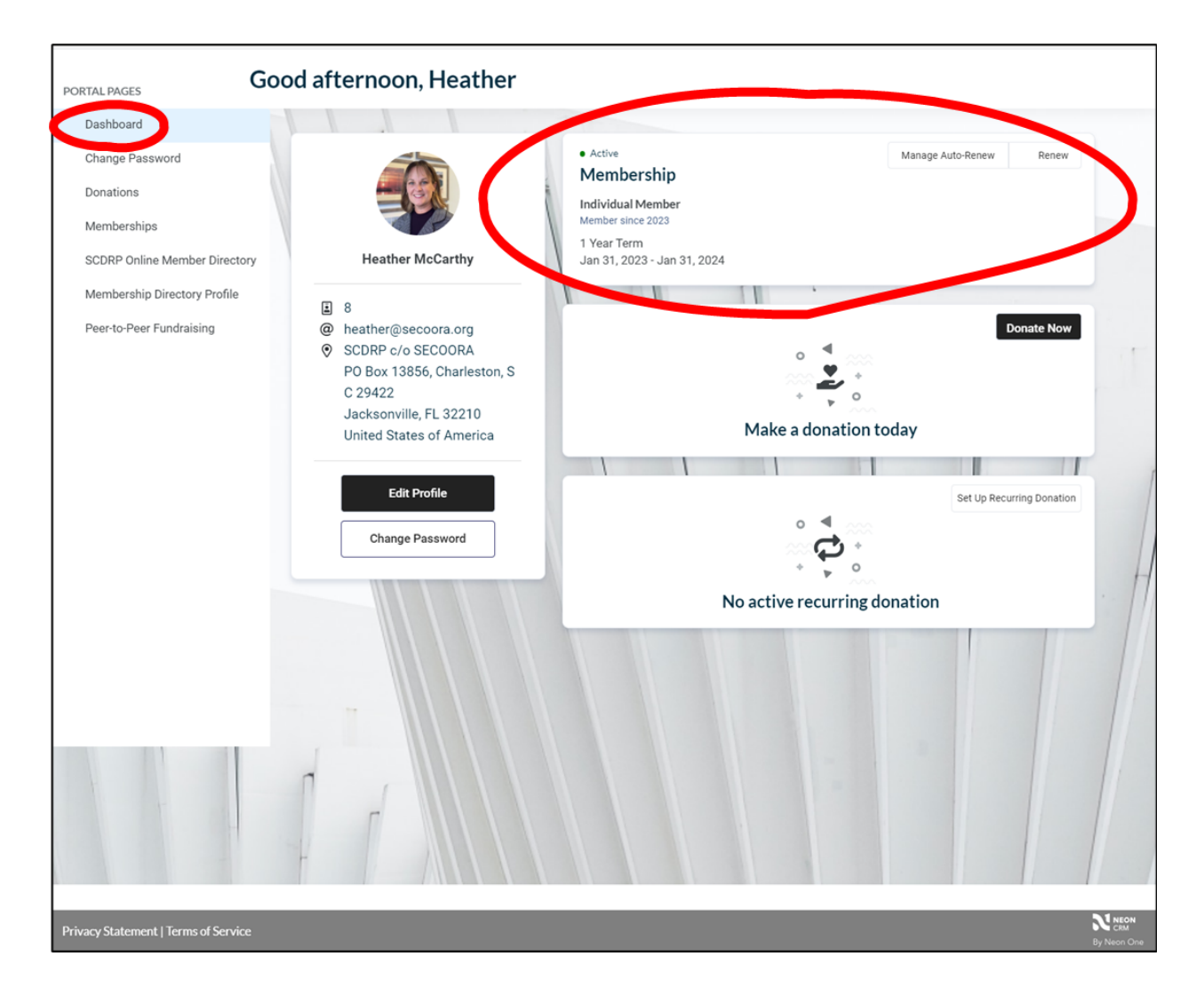

Through your **Account Portal**, you can double-check or edit what information is being listed in the Member Directory.

Click on "**Member Directory Profile**" from the left hand menu.

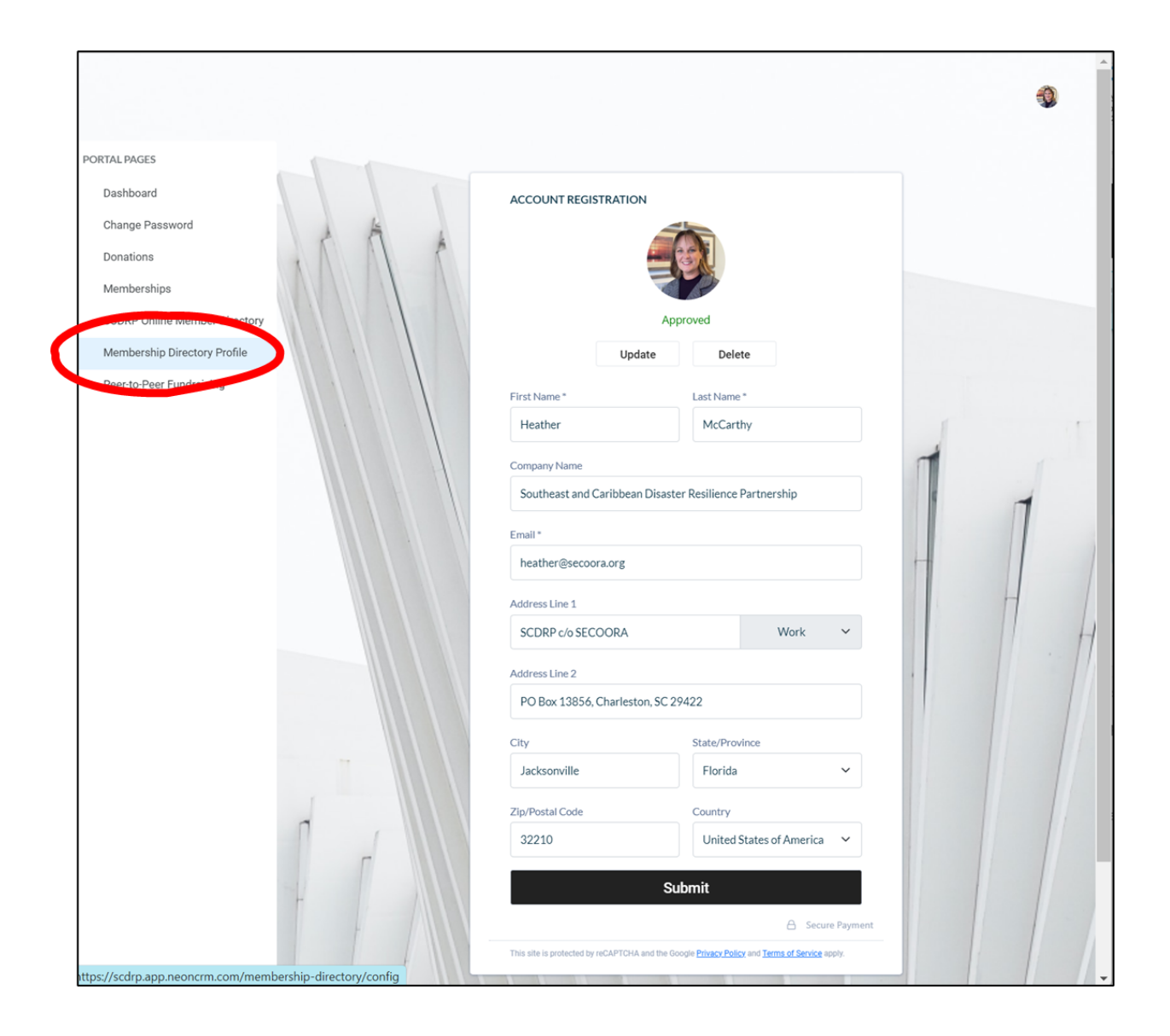

From here, you can use the slider to **OPT IN** or **OPT OUT** on:

- Whether you would like to appear in the SCDRP Member Directory
- If you would like to include your photo in your Member Directory profile.

Additionally, you can choose what information to show or hide in your Member Directory profile.

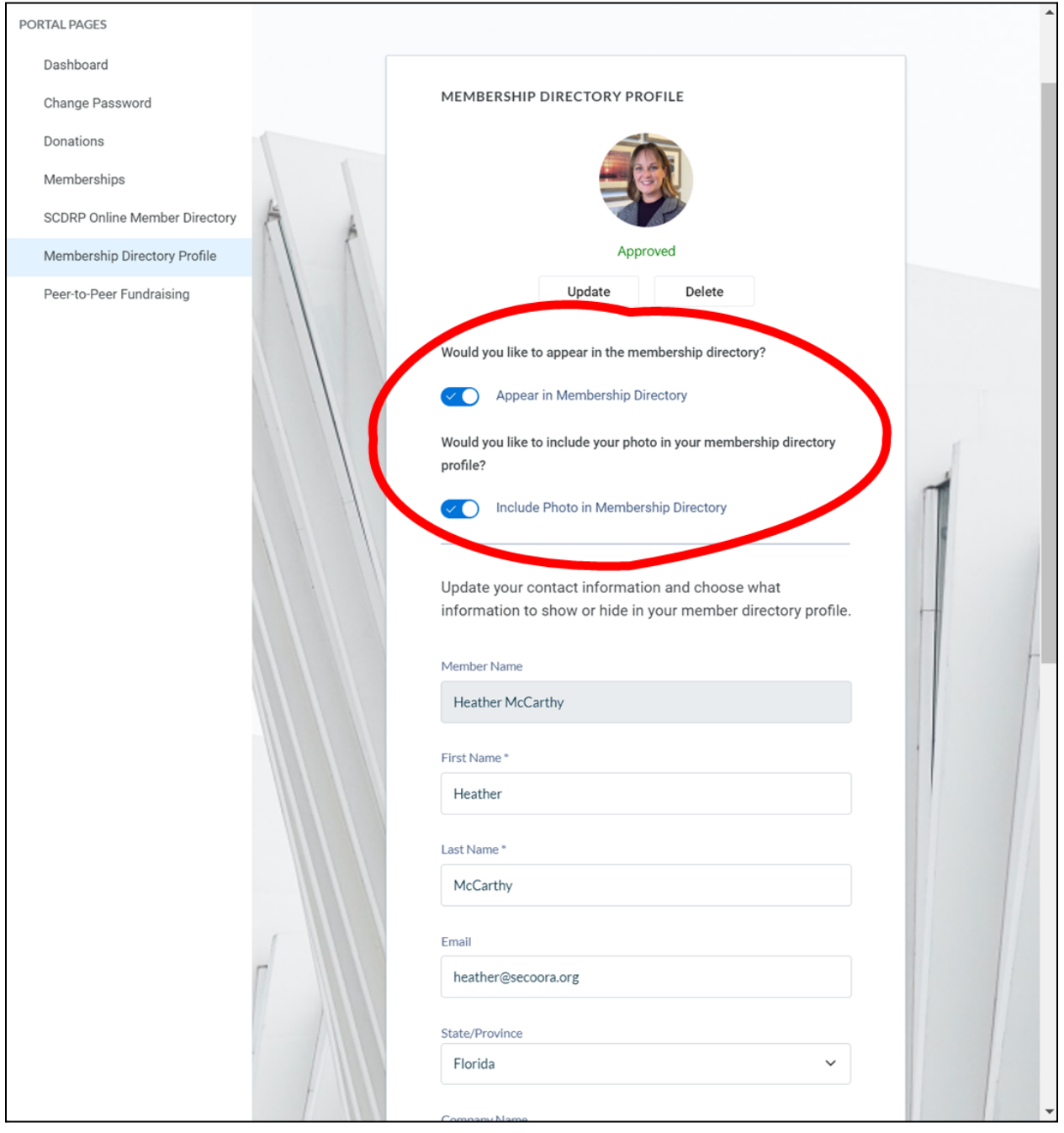

Your Account Portal is where you can access the online **SCDRP Online Member Directory**.

Let's take a look!

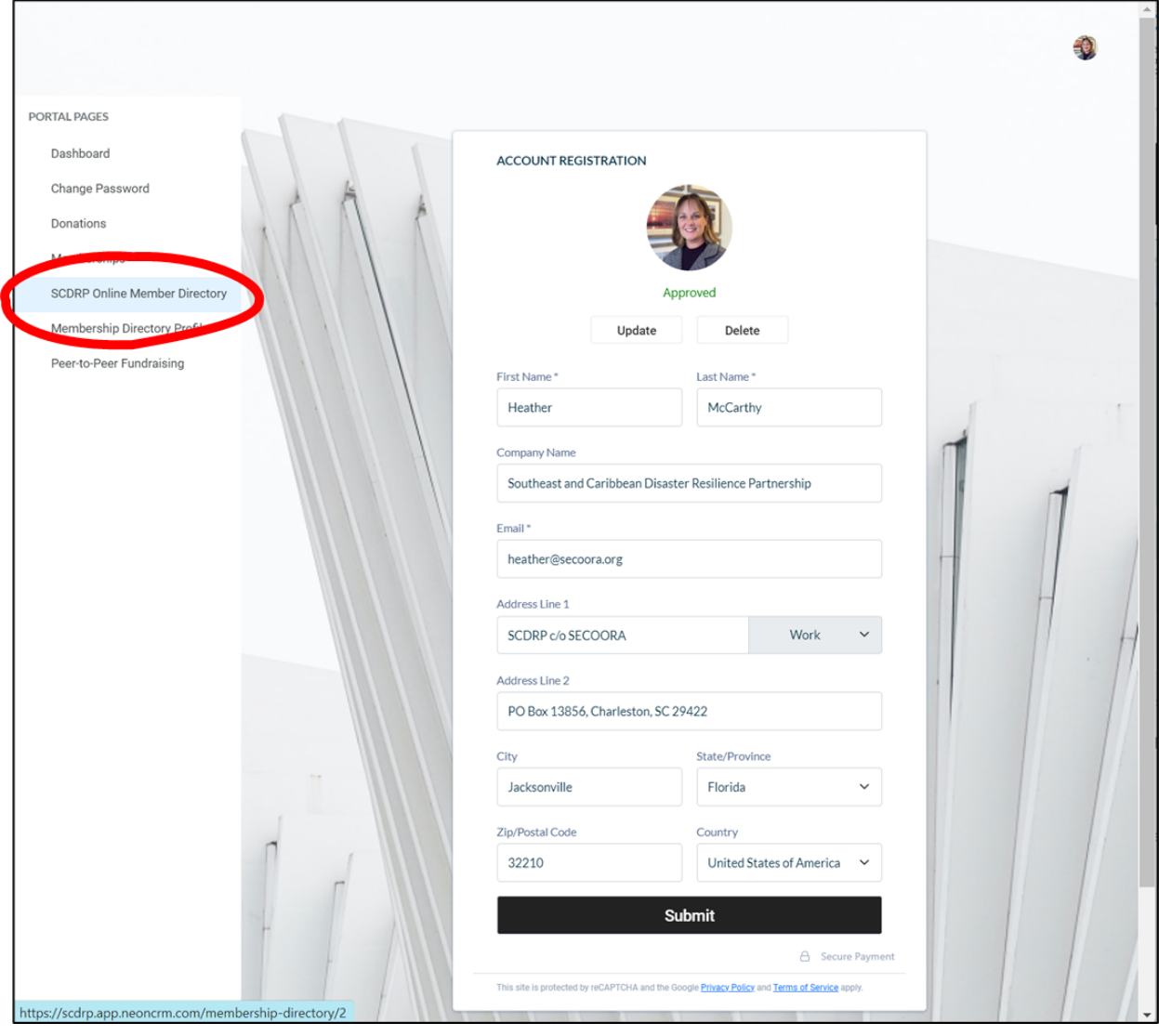

Here is what the **SCDRP Member Directory** looks like! You can see that a small "business card" is displayed for each of us. When you add your photo, it will replace the SCDRP logo above your name.

The default is that the Member Directory will display your:

- First and Last Name
- Company Name
- City and State
- Email address

You can choose to display additional information if you like (such as job title, phone number).

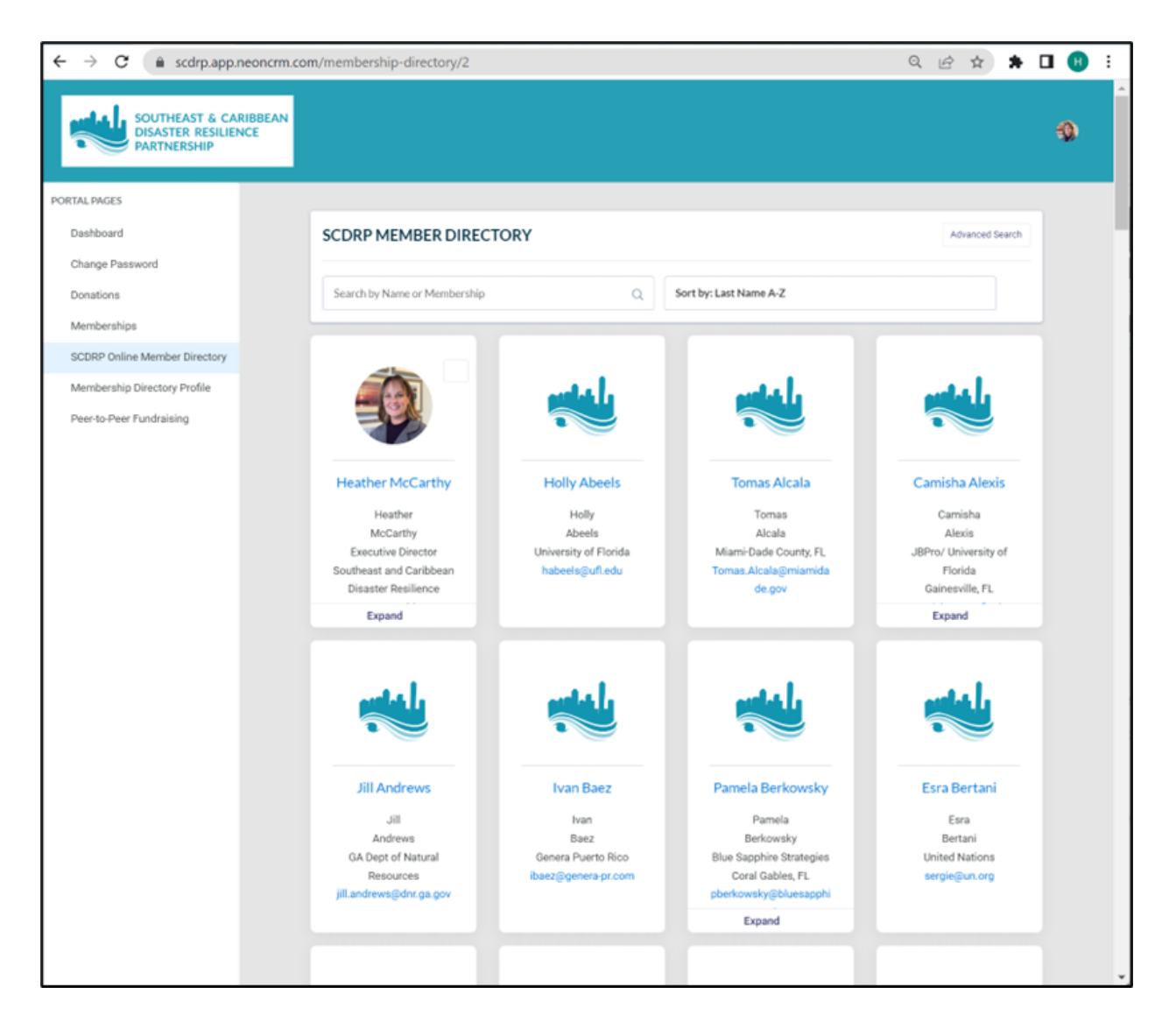

### **SEARCHING THE SCDRP MEMBER DIRECTORY:**

The SCDRP Membership Directory is fully SEARCHABLE. You can "Quick Search" by **Name** or **Membership** type. The Directory can also be **Sorted** by Company Name or Last Name.

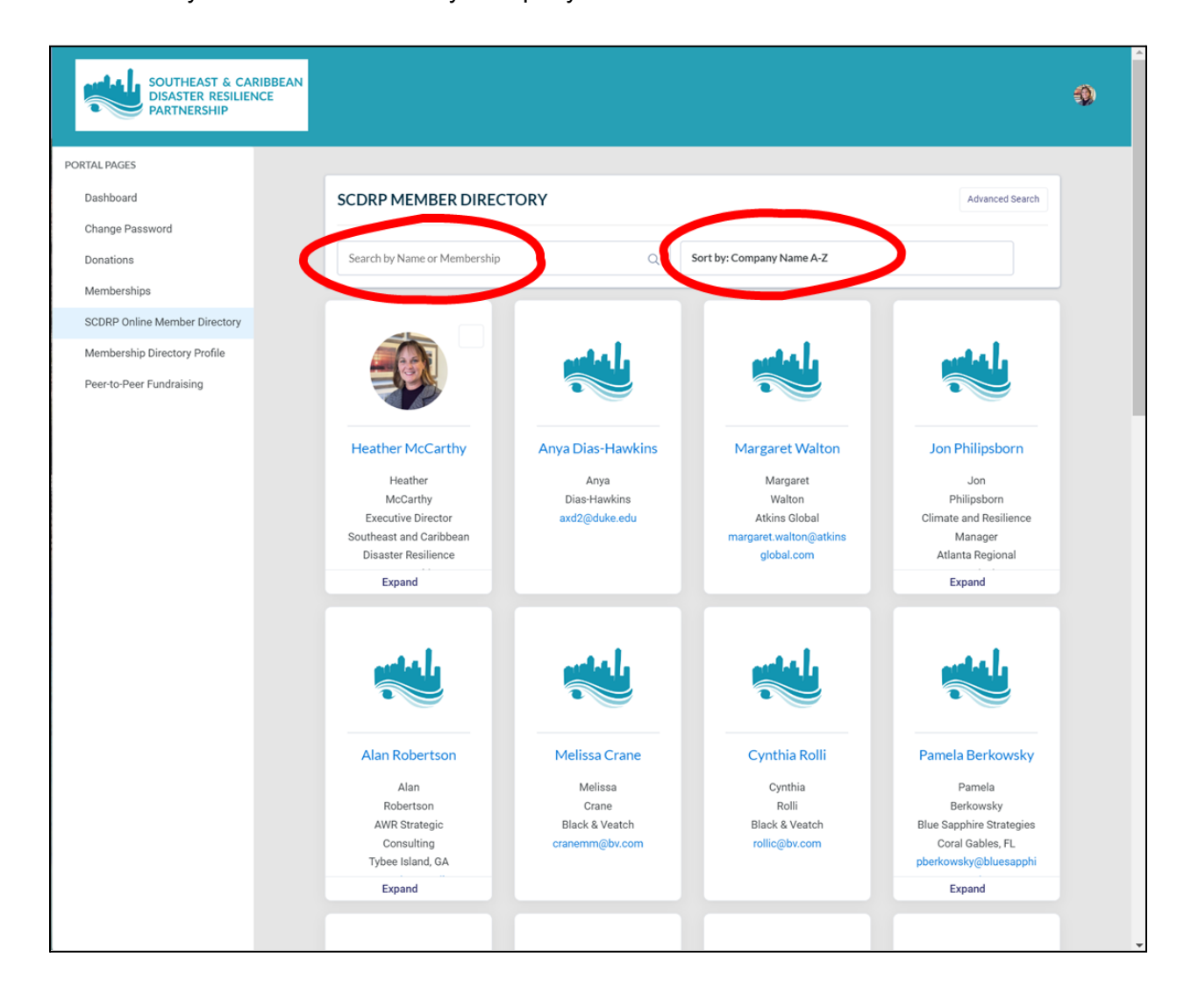

## **HOW TO USE THE ADVANCED SEARCH:**

The Advanced Search is an extremely useful tool for finding other SCDRP partners and how to connect with them.

First, click on the "**Advanced Search**" in the upper righthand corner.

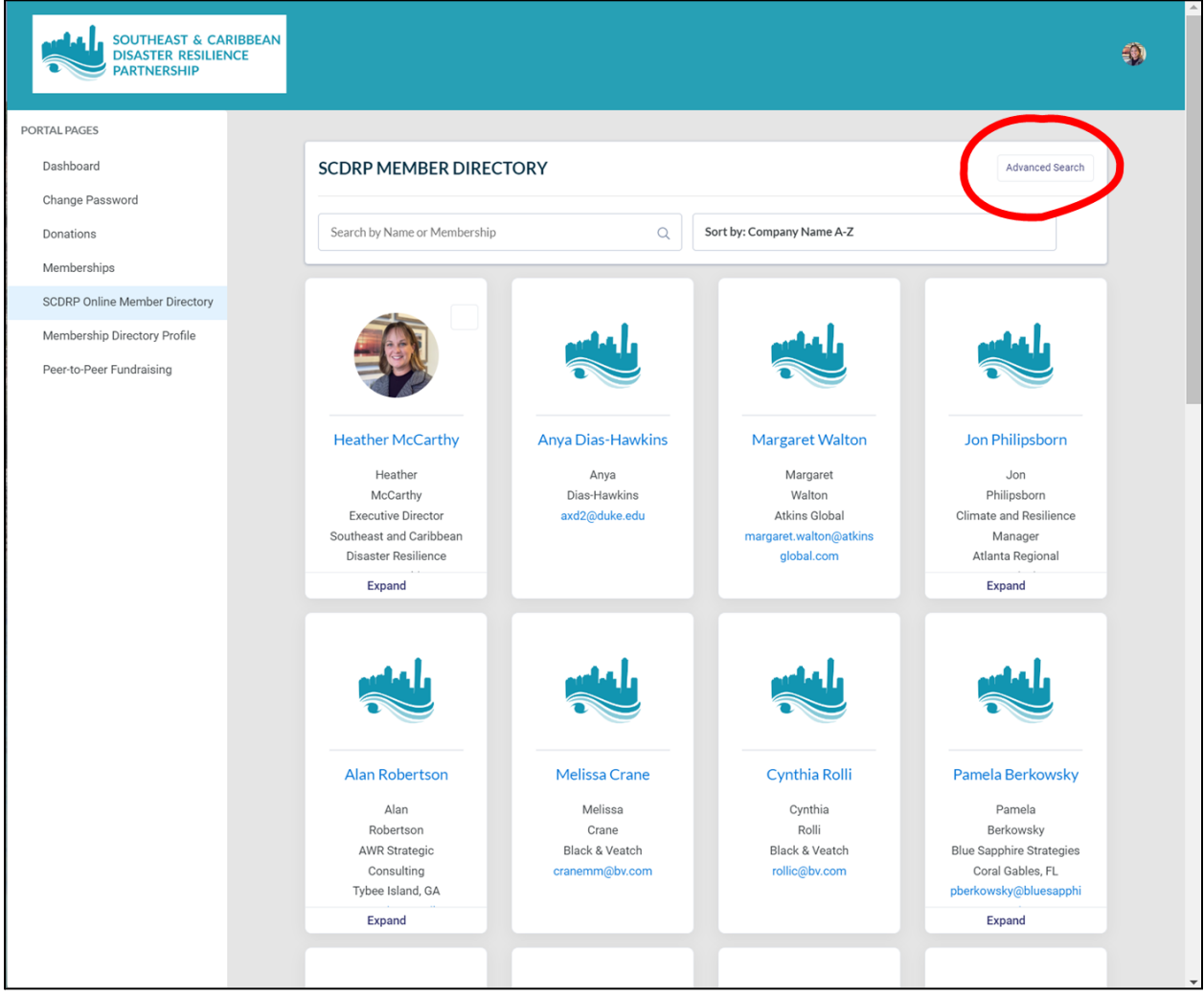

After you click on "**Advanced Search,**" you will be able to search the directory by:

- FIRST NAME *(e.g., what's the last name of Sarah that I met at lunch?)*
- LAST NAME
- STATE/Territory *(e.g., who else works in Puerto Rico?)*
- COMPANY *(e.g., which members work for Miami-Dade County?)*
- SECTOR *(e.g., who else works for a nonprofit?)*

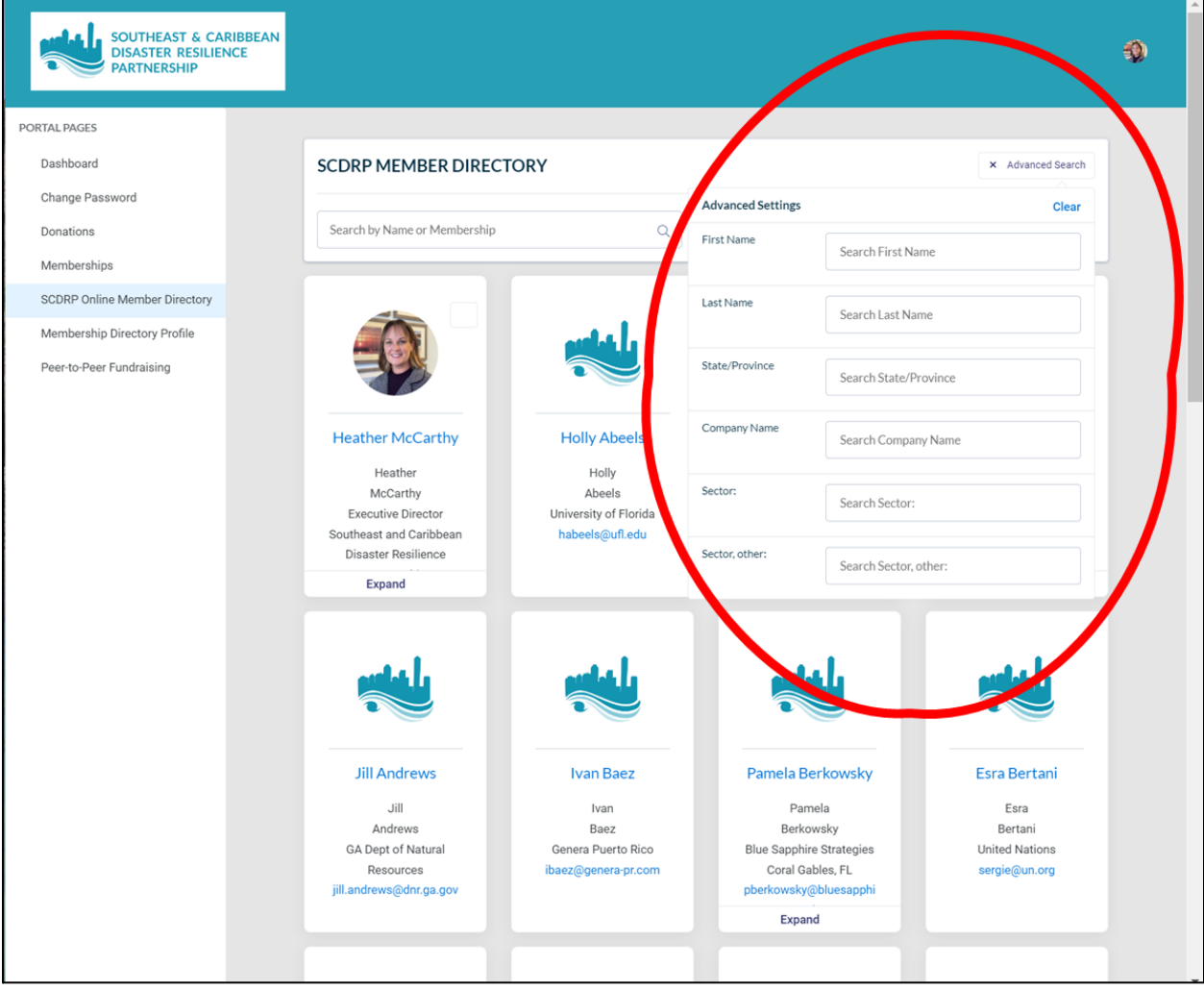

### **EXAMPLE 1. QUESTION**

An example of a Directory Advanced Search to answer the question… *"Who do we have in SCDRP that works at NOAA?"*

Type NOAA into the "Company Name." And click Enter.

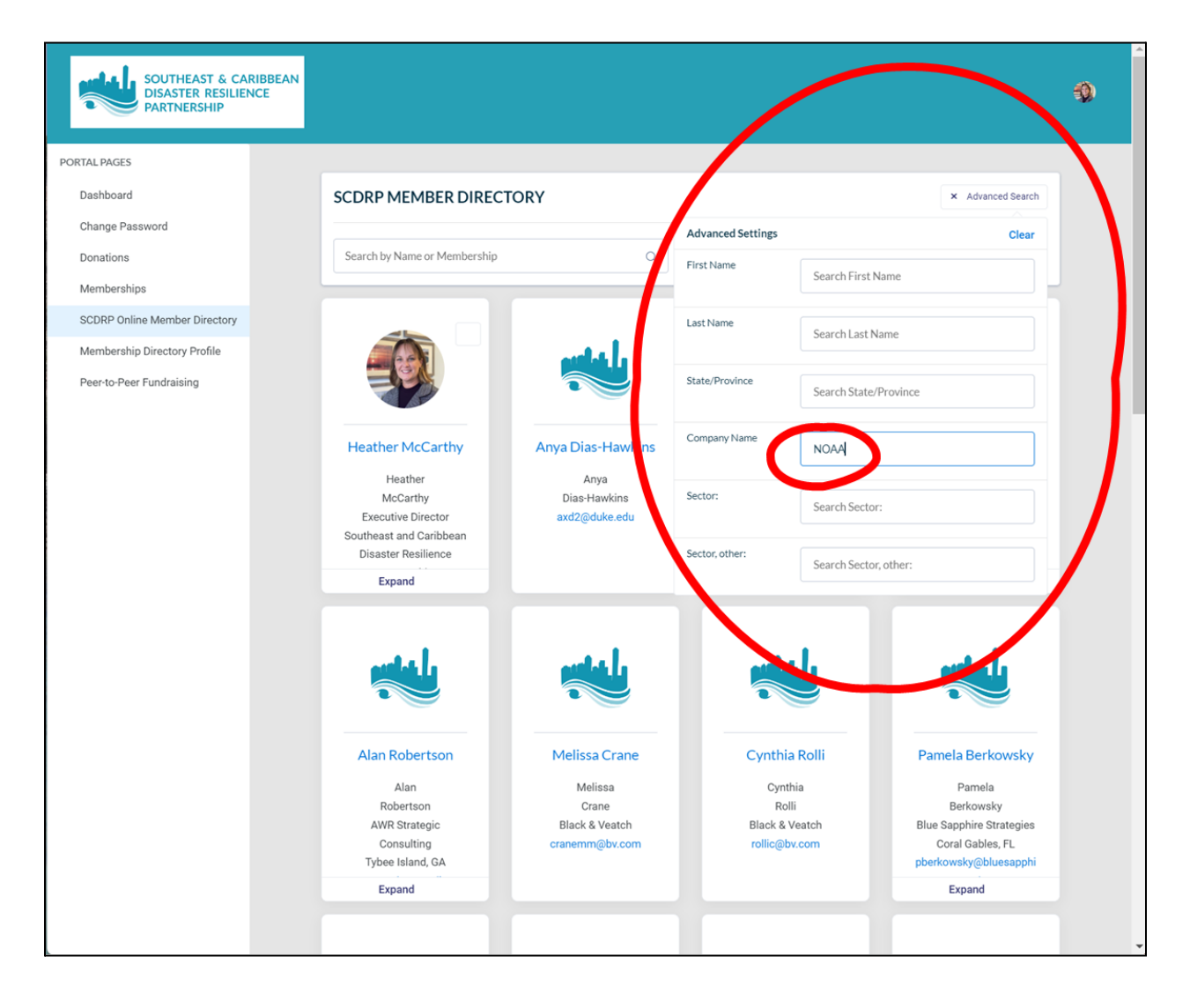

### **EXAMPLE 1. RESULTS**

And here they are! We have 5 SCDRP members working at NOAA!

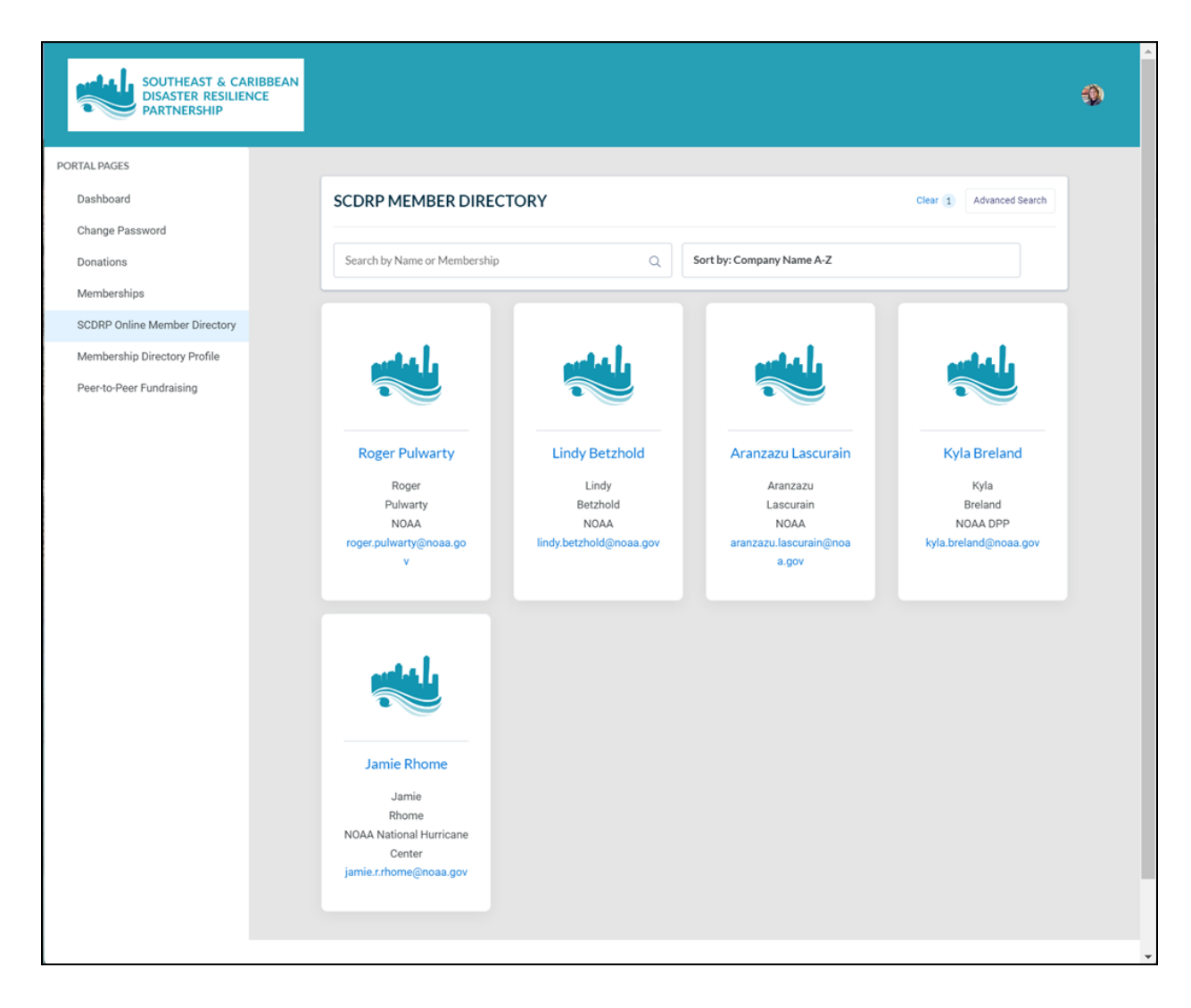

If you haven't already, please **"Create your Member Account"** and log in to update your contact info and utilize having access to this exclusive SCDRP Member Directory!

The **SCDRP Member Directory** helps us find each other to enhance regional connections and collaborations.

Please email any questions to scdrp@secoora.org.

Thanks so much!